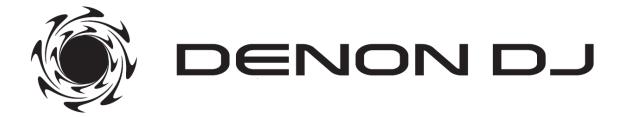

SC3900 SC2900

**Addendum for Hybrid Mode** 

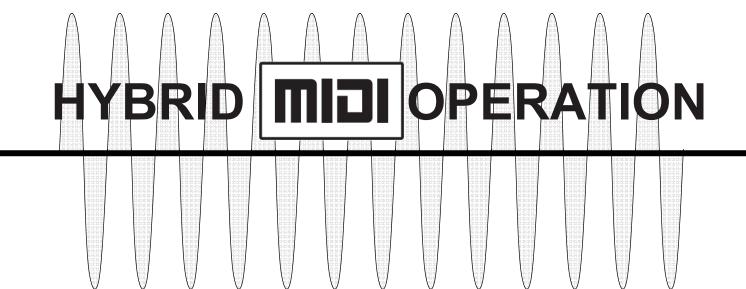

**DENON** 

### Overview of HYBRID MIDI FUNCTION

Denon DJ's **Hybrid MIDI** mode adds impressive DVS (Digital Vinyl System) versatility to the SC3900 – Digital Media Turntable / DJ Controller and the SC2900 – Digital Controller and Media Player with today's leading DJ applications.

World's First Hybrid MIDI mode generates the required "Relative" control signal (timecode) from within the deck's DSP allowing for super accurate tracking and spinning platter performance (SC3900) without using the traditional CD timecode. Using our supplied mapping files, buttons and knobs control essential features such as, File Browsing, Hot Cues, Looping...etc. A range of DVS support is available for, \*Serato Scratch Live, \*Traktor Scratch, and others.

Hybrid MIDI mode is made available to all current owners and future owners by a simple free firmware update. Visit our global Denon DJ website to download.

www.denondj.com

### **Contents**

| 0 | Hybrid MIDI Configuration                    | 3     |
|---|----------------------------------------------|-------|
|   | MIDI Channel Configuration                   |       |
|   | Loading the Serato Scratch Mapping File      |       |
| 0 | Rane/Serato Hardware Configuration           | 7, 8  |
| 0 | SC3900 Serato Scratch Mapping File Operation | 9, 10 |
|   | SC2900 Serato Scratch Mapping File Operation |       |

<sup>\*</sup>Serato/Rane Hardware is required (SL1/SL2/SL3/SL4/TTM57SL,61,62,68) for Serato Scratch Live operation.

<sup>\*</sup>Traktor Scratch version and NI approved Traktor Scratch Hardware is required (Audio6/Audio10) or NI certified Denon DJ Mixers, DN-X1600, DN-X1700.

# Select the DVS output control signal before you get started

1. Power ON the SC3900 / SC2900

- **2.** Push and hold the MEMO/-UTIL key for 2-seconds to enter the Utility mode. You will first see, "**Utility Save As Def.**" displayed.
- **3.** Now turn the flashing Parameters knob one click to find, "**Preset Settings**", then push down on the Paramters knob to select.

Utility Save As Def. | Utility Freset Settings

**4.** Turn the Paramater knob until you see, "Hybrid MIDI Freq", then push down on the Parameters knob. "**Scratch Live**" is the default setting for Scratch Live users. If you are a Scratch Live user, skip to item "3" on page 4, MIDI channel configuration

Hubrid WIDI Freq Scratch Live

- **5.** To select other DVS DJ application control signals, continue to turn the Parameters knob to select, **2.0kHz**, **2.5kHz**, **1.2kHz**, **3.0kHz** 
  - Select **2.5kHz** for Traktor Scratch v2.5 or higher

Hubrid MIDI Freq 2.5kHz

- Select 3.0kHz for MixVibes Cross
- o 1.2kHz is currently undefined
- o 2.0kHz is currently undefined
- **6.** Short push the MEMO/-UTIL key again to save your setting and exit this mode.

# (SC3900/SC2900) MIDI Channel Configuration

When using the Denon DJ provided Scratch Live .xml mapping file, you can control various pre-mapped functions over USB MIDI. Before doing so, you will need to change the MIDI Channel assignment for each deck. Follow these instructions to configure your decks to work properly with Scratch Live and others.

- **1.** Push and hold the MEMO/-UTIL key for 2-seconds to enter the Utility mode. You will first see, "**Utility Save As Def.**" displayed.
- **2.** Now turn the flashing Parameters knob one click to find, "**Preset Settings**", then push down on the Parameters knob to select.

**3.** Turn the Paramater knob until you see, "**MIDI CH**", then push down on the Parameters knob.

Preset Settings MIDI CH

- **4.** To select the MIDI channels for Scratch Live, turn the Parameters knob on your Left deck to "**5**" and your Right deck setting to "**6**"
  - Left Deck, select CH 5

MIDI CH 5

o Right Deck, select CH 6

MIDI CH S

#### Note:

When using other DVS applications, (Traktor Scratch, MixVibes) keep your Left deck setting to CH "1" and change your Right deck setting to CH "2"

For Virtual DJ Pro and RPM, keep your Left and Right deck MIDI CH setting to "1" and select, "Normal" MIDI mode since native support is offered in VDJ 7.4 or higher, RPM 2.0 or higher.

**5.** Short push the MEMO/-UTIL key again to save your setting and exit this mode

#### Note:

Firmware v1050 or higher is required for SC2900 users to access Hybrid mode.

Firmware v1100 or higher is required for SC3900 users to access VDJ, RPM native support in Normal MIDI mode. Get it at www.denondj.com

### Loading the SC3900 Serato Scratch Mapping File

Before using SC3900, install the DJ software (SERATO SCRATCH LIVE) in your computer to which SC3900 is connected.

After the installation, install the mapping file for operating SERATO SCRATCH LIVE with SC3900 Hybrid MIDI mode.

The method of installation for the mapping file.

1. Download the mapping file.

From the Denon DJ Website (www.denondj.com), access the Website for your region.

There, download the following file from the SC3900 product page.

SC3900\_MAP\_V1000\_SSL.xml

**2.** Copy the downloaded file to the following folder.

```
[Windows]
\\ MyDocuments \ MyMusic \ _Serato_ \ MIDI \
[Macintosh]
```

 $\sim \Misc \_Serato_\MIDI \$ 

#### Note:

When there is not a MIDI folder, it's necessary to create a MIDI folder by the following operation. [Windows]

(1) Click "New folder"

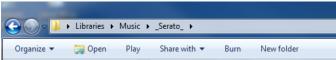

(2) Rename "New folder" to "MIDI"

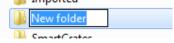

#### [Macintosh]

(1) Click File menu, and then click "New folder".

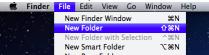

(2) Rename "untitled folder" to "MIDI"

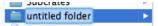

- 3. Loading the .XML file.
  - (1) Click "SETUP" on Scratch Live to open setup menu.
  - (2) Click "MIDI" to open MIDI panel.
  - (3) Select the file "SC3900\_MAP\_V1000\_SSL" and click "LOAD".
  - (4) Click "SETUP" to close the setup menu.

#### Note

\* This mapping file has been confirmed and tested with Serato ™ Scratch Live ver.2.4.

Please use the mapping file with Serato <sup>™</sup> Scratch Live ver.2.4 or later.

\* Please switch to "REL"(Relative) mode if you use "ABS" or "INT" mode on Serato ™ Scratch Live.

Regarding mapping file setting on Serato ™ Scratch Live, please refer to their web site (http://serato.com/). Serato ™ is a trademark of Serato ™ Audio Research.

Scratch Live is a registered trademark of Serato Audio Research.

### Loading the SC2900 Serato Scratch Mapping File

Before using SC2900, install the DJ software (SERATO SCRATCH LIVE) in your computer to which SC2900 is connected.

After the installation, install the mapping file for operating SERATO SCRATCH LIVE with SC2900 Hybrid MIDI mode.

The method of installation for the mapping file.

1. Download the mapping file.

From the Denon DJ Website (www.denondj.com), access the Website for your region.

There, download the following file from the SC2900 product page.

SC2900\_MAP\_V1010\_SSL.xml

**2.** Copy the downloaded file to the following folder.

```
[Windows]
  \\ MyDocuments \ MyMusic \ _Serato_ \ MIDI \
[Macintosh]
  ~ \Music \ _Serato_\MIDI \
```

#### Note:

When there is not a MIDI folder, it's necessary to create a MIDI folder by the following operation. [Windows]

(1) Click "New folder"

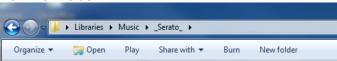

(2) Rename "New folder" to "MIDI"

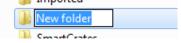

#### [Macintosh]

(1) Click File menu, and then click "New folder".

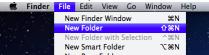

(2) Rename "untitled folder" to "MIDI"

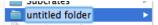

- 3. Loading the .XML file.
  - (1) Click "SETUP" on Scratch Live to open setup menu.
  - (2) Click "MIDI" to open MIDI panel.
  - (3) Select the file "SC2900\_MAP\_V1010\_SSL" and click "LOAD".
  - (4) Click "SETUP" to close the setup menu.

#### Note

\* This mapping file has been confirmed and tested with Serato ™ Scratch Live ver.2.4.

Please use the mapping file with Serato <sup>™</sup> Scratch Live ver.2.4 or later.

\* Please switch to "REL" (Relative) mode if you use "ABS" or "INT" mode on Serato ™ Scratch Live.

Regarding mapping file setting on Serato ™ Scratch Live, please refer to their web site (http://serato.com/). Serato ™ is a trademark of Serato ™ Audio Research.

Scratch Live is a registered trademark of Serato Audio Research.

# **Rane/Serato Hardware Configuration**

**SC3900**: Connect the analog RCA Outputs from each Deck into the Rane/Serato SL1, SL2, SL3, SL4 (TTM57SL, 61, 62, 68 mixers) "Line" Inputs (not Phono) Connect a USB cable from each Deck and Rane/Serato hardware to your computer, a total of 3 USB cables.

\*Use a "powered USB HUB" if your computer or MAC does not have enough USB ports available. Connect both Decks to the HUB and Hub to computer. To enter Hybrid Mode, Press the "MIDI" button, turn the parameter and push down to select.

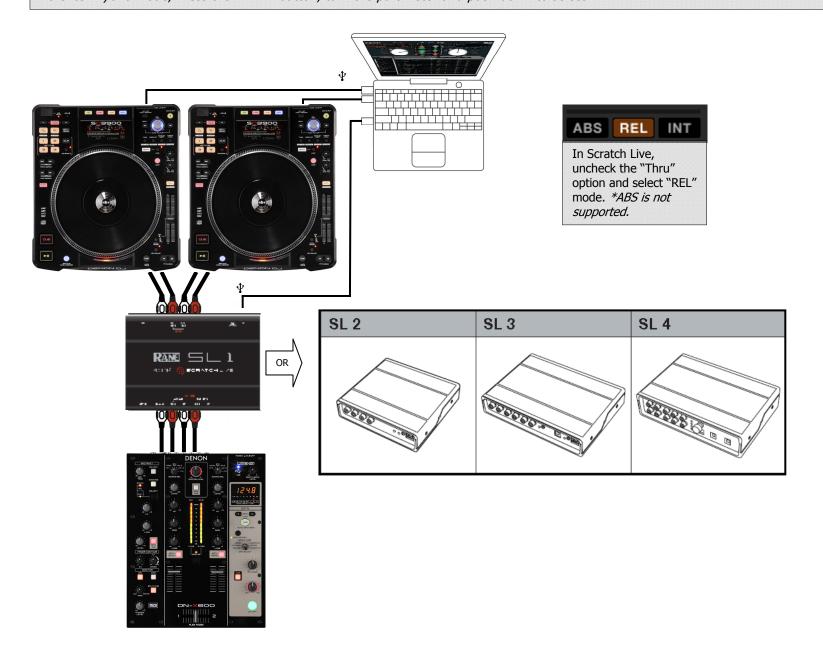

## **Rane/Serato Hardware Configuration**

**SC2900**: Connect the analog RCA Outputs from each Deck into the Rane/Serato SL1, SL2, SL3, SL4 (TTM57SL, 61, 62, 68 mixers) "Line" Inputs (not Phono) Connect a USB cable from each Deck and Rane/Serato hardware to your computer, a total of 3 USB cables.

\*Use a "powered USB HUB" if your computer or MAC does not have enough USB ports available. Connect both Decks to the HUB and Hub to computer. To enter Hybrid Mode, Press the "MIDI" button, turn the parameter and push down to select.

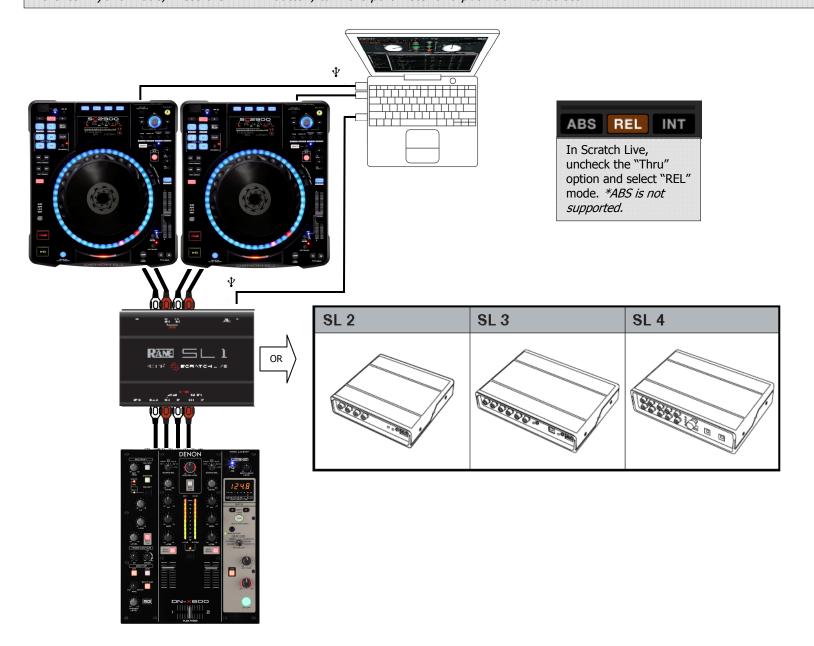

### SC3900 - Serato™ Scratch Live Functionality

(MIDI Channel: Left Deck=CH5, Right Deck=CH6)

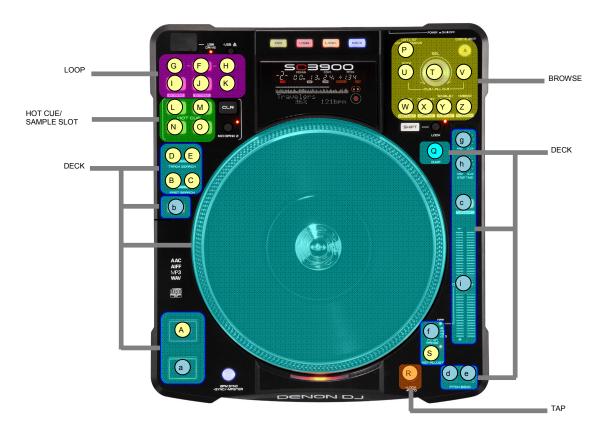

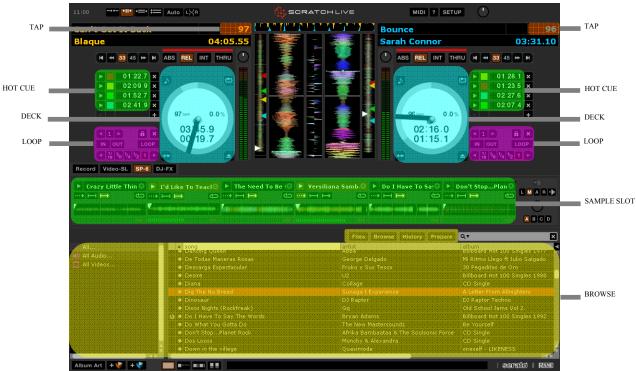

|   | SC3900 CONTROLS         | SCRATCH LIVE FUNCTIONALITY  | CLR+                    | SHIFT +               | SYNC+        |
|---|-------------------------|-----------------------------|-------------------------|-----------------------|--------------|
| Α | CUE                     | Jump Temp Cue               | -                       |                       | Set Temp Cue |
| В | FAST SEARCH (RWD)       | Rewind                      | -                       | -                     |              |
| С | FAST SEARCH (FWD)       | Fast Forward                | -                       | -                     |              |
| D | TRACK SEARCH (PREV)     | Load Previous Track         | -                       | -                     |              |
| Е | TRACK SEARCH (NEXT)     | Load Next Track             | -                       | -                     |              |
| F | AUTO LOOP               | Auto Loop Button            | -                       | Loop Roll             |              |
| G | -                       | Auto Loop length (x1/2)     | -                       | -                     |              |
| Н | +                       | Auto Loop length (x2)       | -                       | -                     |              |
| ı | A                       | Loop In Button              | -                       | -                     |              |
| ٦ | В                       | Loop Out Button             | -                       | -                     |              |
| K | EXIT/RELOOP             | Reloop Button               | -                       | -                     |              |
| L | HOT CUE 1               | Trigger Cue Point Button A0 | Set Cue Point Button A0 | Auto Loop 1/16 Button |              |
|   | HOT CUE 1 (MIDI BANK 2) | Play Sample Slot 1 / Slot 4 | -                       | -                     |              |
| М | HOT CUE 2               | Trigger Cue Point Button A1 | Set Cue Point Button A1 | Auto Loop 1/8 Button  |              |
|   | HOT CUE 2 (MIDI BANK 2) | Play Sample Slot 2 / Slot 5 | -                       | -                     |              |
| N | HOT CUE 3               | Trigger Cue Point Button A2 | Set Cue Point Button A2 | Auto Loop 1/4 Button  |              |
|   | HOT CUE 3 (MIDI BANK 2) | Play Sample Slot 3 / Slot 6 | -                       | -                     |              |
| 0 | HOT CUE 4               | Trigger Cue Point Button A3 | Set Cue Point Button A3 | Auto Loop 1/2 Button  |              |
|   | HOT CUE 4 (MIDI BANK 2) | -                           | -                       | -                     |              |
| Р | Hot List Add/Remove     | Add Track to Prepare Panel  | -                       | -                     |              |
| ø | DUMP                    | Censor Button               | -                       | -                     |              |
| R | TAP                     | Tap Tempo                   | -                       | -                     |              |
| s | KEY ADJUST              | Key Lock                    | -                       | -                     |              |
| Т | SEL. knob               | Select / Load Track to Deck | -                       | -                     |              |
| J | BACK                    | Tab Focus                   | -                       | -                     |              |
| ٧ | Forward                 | -                           | -                       | -                     |              |
| W | TIME                    | Open Files Panel            | -                       | -                     |              |
| Х | DISPLAY                 | Open Browse Panel           | -                       | -                     |              |
| Υ | SINGLE/CONT.            | Open History Panel          | -                       | -                     |              |
| Z | MEMO                    | Open Prepare Panel          | -                       | -                     |              |

|   | SC3900 CONTROLS | Platter FUNCTIONALITY         | CLR+ | SHIFT+ |  |
|---|-----------------|-------------------------------|------|--------|--|
| а | Play/Pause      | Playback and Pause            | -    | -      |  |
| b | REVERSE         | Reverse Playback              | -    | -      |  |
| С | VINYL           | Vinyl mode ON / OFF           | -    | -      |  |
| d | PITCH BEND [-]  | Bend Down                     | -    | -      |  |
| е | PITCH BEND [+]  | Bend Up                       | -    | -      |  |
| f | PITCH RANGE     | Change Pitch Range            | =    | -      |  |
| g | START TIME      | Adjust the Track Startup Time | -    | -      |  |
| h | STOP TIME       | Adjust the Track End Time     | -    | -      |  |
| i | Pitch Slider    | Pitch Up / Down               | -    | -      |  |

# SC2900 - Serato™ Scratch Live Functionality (MIDI Channel: Left Deck=CH5, Right Deck=CH6)

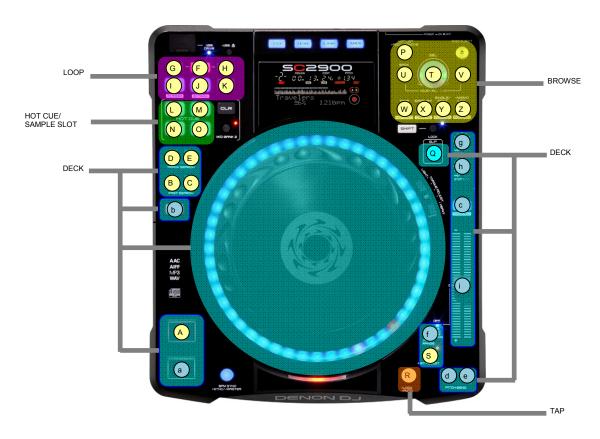

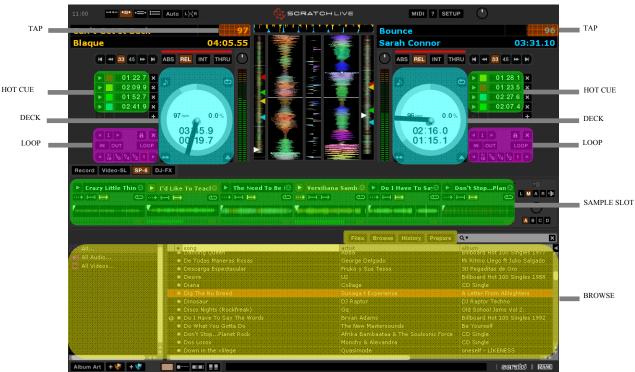

|   | SC2900 CONTROLS         | C<br>H<br>K | SCRATCH LIVE<br>FUNCTIONALITY | C<br>H<br>K | CLR+                    | C<br>H<br>K | SHIFT+                | C<br>H<br>K | BPM SYNC +   |
|---|-------------------------|-------------|-------------------------------|-------------|-------------------------|-------------|-----------------------|-------------|--------------|
| Α | CUE                     | ✓           | Jump Temp Cue                 |             | -                       |             | -                     | ✓           | Set Temp Cue |
| В | FAST SEARCH (RWD)       | ✓           | Rewind                        |             | -                       |             | -                     |             | -            |
| С | FAST SEARCH (FWD)       | ✓           | Fast Forward                  |             | -                       |             | -                     |             | -            |
| D | TRACK SEARCH (PREV)     | ✓           | Load Previous Track           |             | -                       |             | -                     |             | -            |
| Ε | TRACK SEARCH (NEXT)     | ✓           | Load Next Track               |             | -                       |             | -                     |             | -            |
| F | AUTO LOOP               | ✓           | Auto Loop Button              |             | -                       | <b>~</b>    | Loop Roll             |             | -            |
| G | -                       | ✓           | Auto Loop length (x1/2)       |             | -                       |             | -                     |             | -            |
| Н | +                       | ✓           | Auto Loop length (x2)         |             | -                       |             | -                     |             | -            |
| Ι | Α                       | 1           | Loop In Adjust Button         |             | -                       |             | -                     |             | -            |
| J | В                       | 1           | Loop Out Adjust Button        |             | -                       |             | -                     |             | -            |
| K | EXIT/RELOOP             | ✓           | Reloop Button                 |             | -                       |             | -                     |             | -            |
| L | HOT CUE 1               | ✓           | Trigger Cue Point Button A0   | ✓           | Set Cue Point Button A0 | <b>\</b>    | Auto Loop 1/16 Button |             | -            |
|   | HOT CUE 1 (MIDI BANK 2) | ✓           | Play Sample Slot 1 / Slot 4   |             | -                       |             | -                     |             | -            |
| М | HOT CUE 2               | 1           | Trigger Cue Point Button A1   | ✓           | Set Cue Point Button A1 | <b>✓</b>    | Auto Loop 1/8 Button  |             | -            |
|   | HOT CUE 2 (MIDI BANK 2) | ✓           | Play Sample Slot 2 / Slot 5   |             | -                       |             | -                     |             | -            |
| N | HOT CUE 3               | ✓           | Trigger Cue Point Button A2   | ✓           | Set Cue Point Button A2 | <b>~</b>    | Auto Loop 1/4 Button  |             | -            |
|   | HOT CUE 3 (MIDI BANK 2) | ✓           | Play Sample Slot 3 / Slot 6   |             | -                       |             | -                     |             | -            |
| 0 | HOT CUE 4               | ✓           | Trigger Cue Point Button A3   | ✓           | Set Cue Point Button A3 | <b>✓</b>    | Auto Loop 1/2 Button  |             | -            |
|   | HOT CUE 4 (MIDI BANK 2) |             | -                             |             | -                       |             | -                     |             | -            |
| Р | Hot List Add/Remove     | ✓           | Add Track to Prepare Panel    |             | -                       |             | -                     |             | -            |
| Q | DUMP                    | ✓           | Censor Button                 |             | -                       |             | -                     |             | -            |
| R | TAP                     | ✓           | Tap Tempo                     |             | -                       |             | -                     |             | -            |
| S | KEY ADJUST              | ✓           | Key Lock                      |             | -                       |             | -                     |             | -            |
| Т | SEL. knob               | ✓           | Select / Load Track to Deck   |             | -                       |             | -                     |             | -            |
| U | BACK                    | ✓           | Tab Focus                     |             | -                       |             | -                     |             | -            |
| ٧ | Forward                 |             | -                             |             | -                       |             | -                     |             | -            |
| W | TIME                    | ✓           | Open Files Panel              |             | -                       |             | -                     |             | -            |
| Х | DISPLAY                 | ✓           | Open Browse Panel             |             | -                       |             | -                     |             | -            |
| Υ | SINGLE/CONT.            | ✓           | Open History Panel            |             | -                       |             | -                     |             | -            |
| Z | MEMO                    | ✓           | Open Prepare Panel            |             | -                       |             | -                     |             | -            |

|   | SC2900 CONTROLS |   | Platter FUNCTIONALITY         | CLR+ | SHIFT + | SHIFT + |
|---|-----------------|---|-------------------------------|------|---------|---------|
| а | Play/Pause      | ✓ | Playback and Pause            | -    | -       | -       |
| b | REVERSE         | ✓ | Reverse Playback              | -    | -       | -       |
| С | VINLY           | 1 | Vinly mode ON / OFF           | -    | -       | -       |
| d | PITCH BEND [-]  | ✓ | Bend Down                     | -    | -       | -       |
| е | PITCH BEND [+]  | ✓ | Bend Up                       | -    | -       | -       |
| f | PITCH RANGE     | ✓ | Change Pitch Range            | -    | -       | -       |
| g | START TIME      | ✓ | Adjust the Track Startup Time | -    | -       | -       |
| h | STOP TIME       | ✓ | Adjust the Track End Time     | -    | -       | -       |
| i | Pitch Slider    | ✓ | Pitch Up / Down               | -    | -       | -       |

Serato ™ is a registered trademark of Serato Audio Research Rane™ is a registered trademark of Rane Corporation Virtual DJ is a registered trademark of Atomix Productions © RPM™ is a registered trade mark of Gizmolabs Inc. MixVibes ™ is a registered trademark of MixVibes

Windows is either a registered trademark or trademark of Microsoft Corporation in the United States and / or other countries MAC is either a registered trademark or trademark of Apple Incorporated in the United States and / or other countries